Quick Guide V1.3

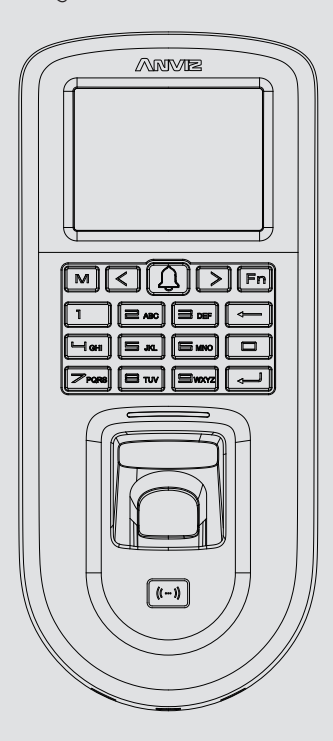

www.anviz.com

**1. Packing list**

#### **Important Notice**

Please follow the quick guide wiring diagram. Damaged products due to the improper wiring are not covered by product warranty.

#### **4. Power Over Ethernet Supply**

Power Over Ethernet provides network communication, and the power supplied is sufficient. It works for both devices and lock. When using PoE, total load should not exceed 12.95W. Overload power supply may cause damage to device.

Swipe the card at card sensor area to let the device read the card number. Then move to 'Enroll FP' section, and click [OK] button.

• Correct Method:

2. Add Users

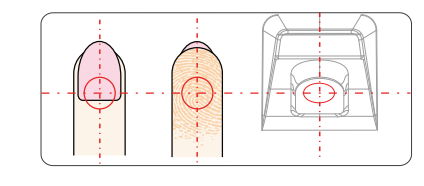

#### **2. Installation Diagram & Installation Step**

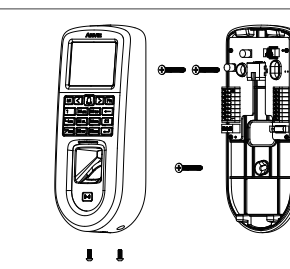

#### **5. VF30 Pro & Anviz SC011**

#### **7. Operation Guide**

#### **6. VF30 Pro & Access Control Power Supply**

Install the Device

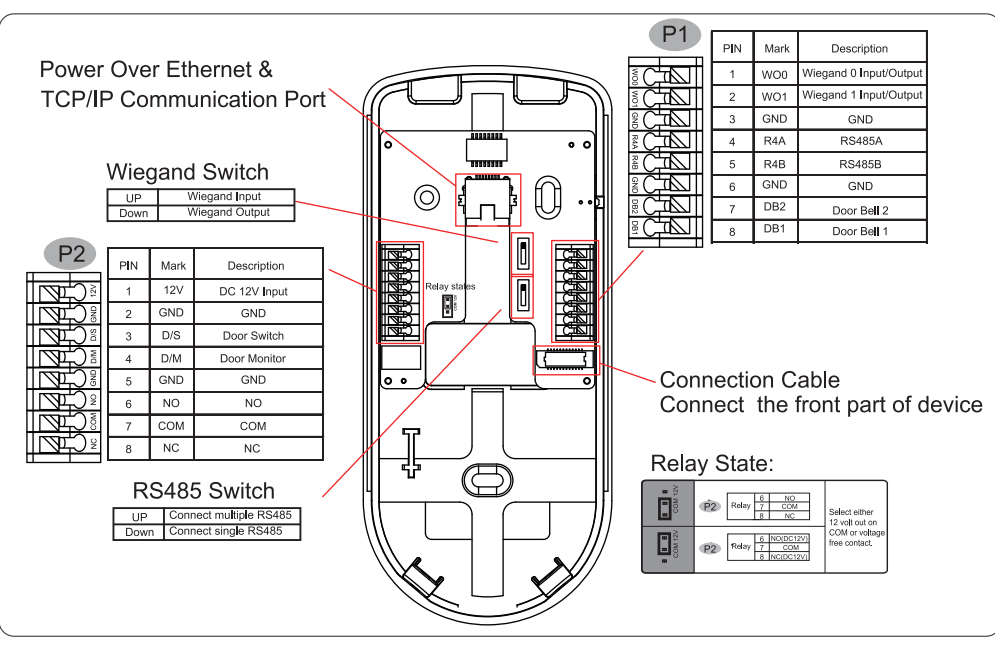

1. Mount the back panel on wall and connect related cables.

2. Fix the device from the bottom and screw it.

3. Installation done.

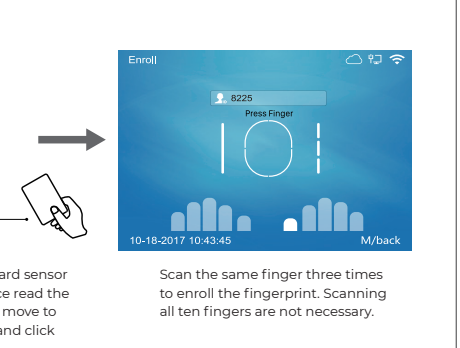

### **VF30 Pro PoE Standalone Access Control**

Go to 'User' - 'Add' menu. Fill the User ID and press 'OK' move to next bar to fill the user info.

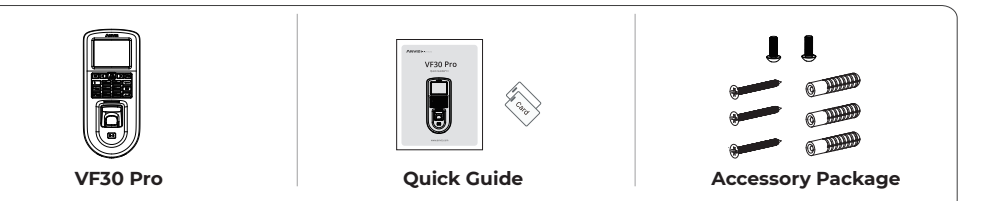

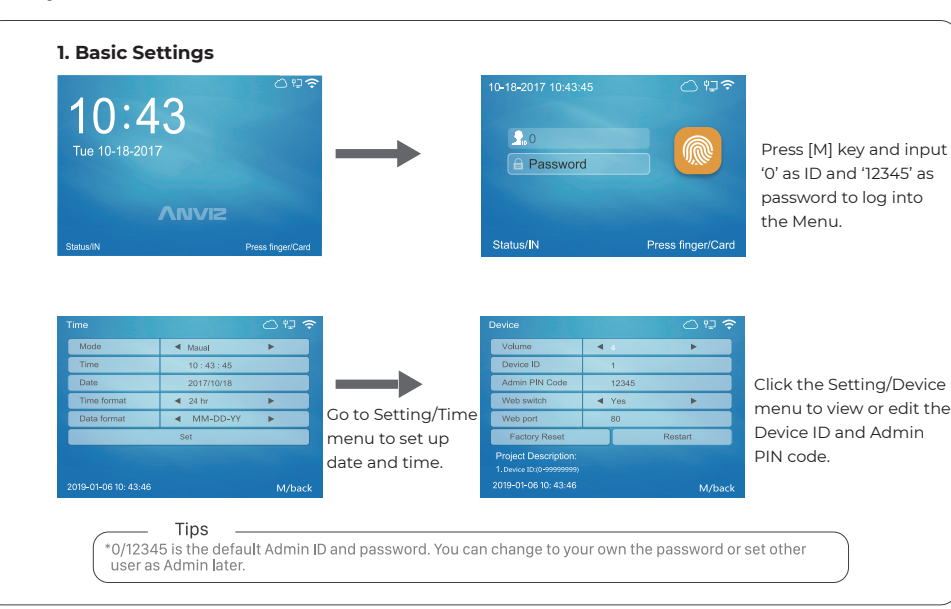

 $-3-$ 

# Door Bell

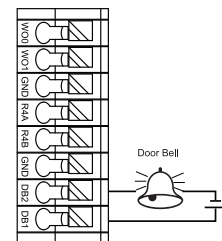

## Admin 4 0-User p  $\begin{array}{|c|c|c|c|c|c|}\n\hline\n\text{Group ID} & \blacktriangleleft & \text{1-NO} & \blacktriangleright \\
\hline\n\end{array}$ Dept 4 hats > 0 Mode  $-2017$  10:43:45

SC011 only accepts encrypted wiegand signal by Anviz to ensure the high security level. Check https://www.anviz.com/products/sc011-access-controller.html for more SC011 information. **ARABARASA**<br>HARABARASA<br>HARABARASA<br>HARABARASA ₩. Exit Button

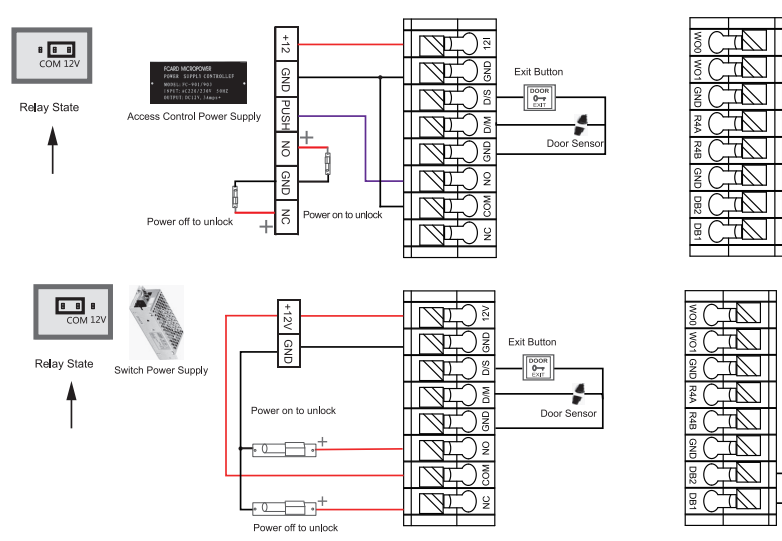

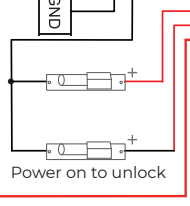

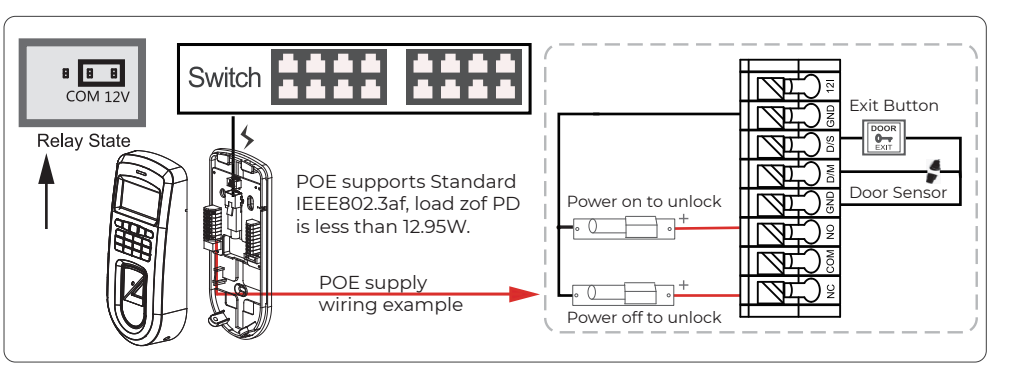

Switch Power Supply

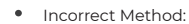

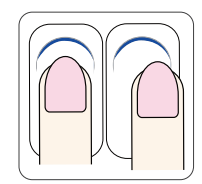

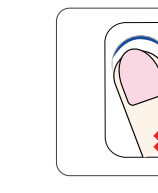

Place finger in the center of the sensor.

#### Finger is not placed on the center of the sensor.

 $-2-$ 

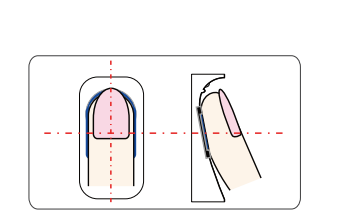

Place finger flatly and smoothly on the sensor.

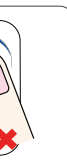

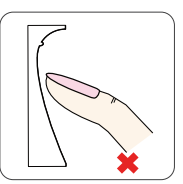

Finger placed inclined. Use fingertip.

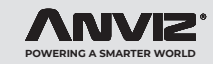

#### **4. Character Input Method**

\* Use the left[<] / right[>] button to move the cursor to the area you want to edit.

\* Press the [Fn] button to active the character input mode. You will see "Aa" at the bottom of the screen. \* Use left[<] and right [>] button to switch between "Aa", "123", "!?" and "Picture", you can select different option to enter letters, numbers, or special characters.

#### **8. Communication Setting**

- \* Enter to the Network menu, and Ethernet to adjust Ethernet settings.
- \* Switch to 'Network' -> 'Comm Mode', to change client or server mode by your needs.
- \* Adjust IP address on management computer. For instance, device IP address is 192.168.0.218, then make sure the management computer IP address as 192.168.0.xxx (xxx can be any numbers, but different than 218).
- \* When the device has WiFi function, it is suggested that the device is installed as far away from the metal parts as possible. The distance between the installation location of the device with WiFi function and the router should be within 30m.

Go to Ethernet menu to chan settings.

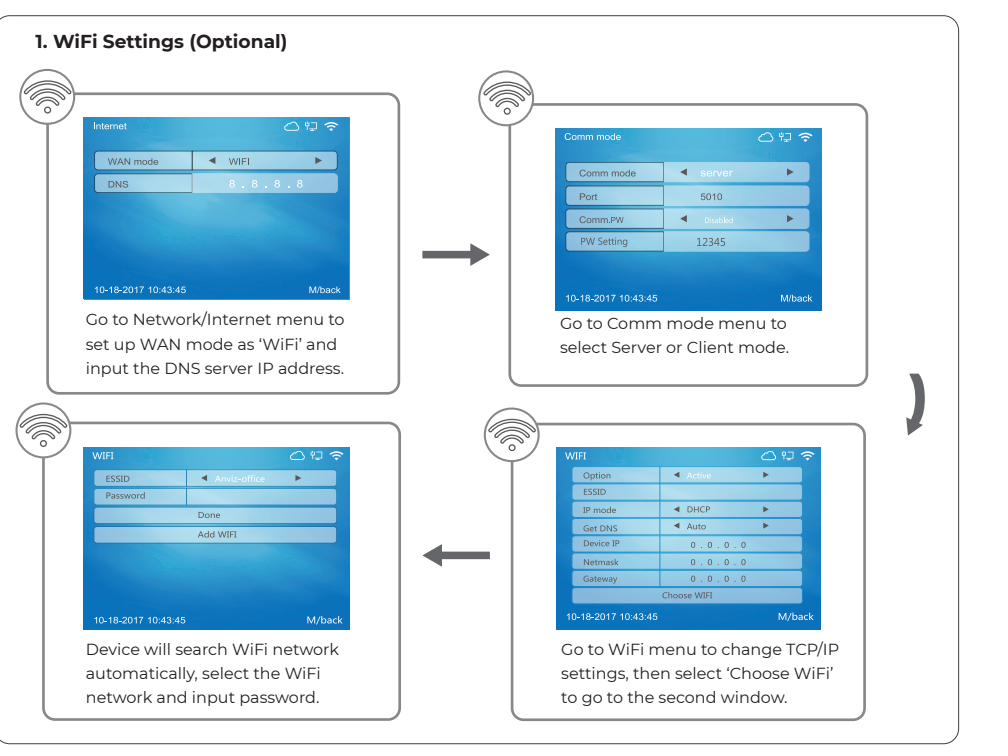

#### **2. Ethernet Settings**

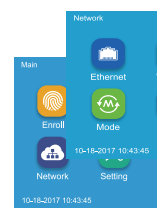

#### **9. Working with Management Software**

Go to Network menu.

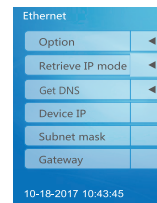

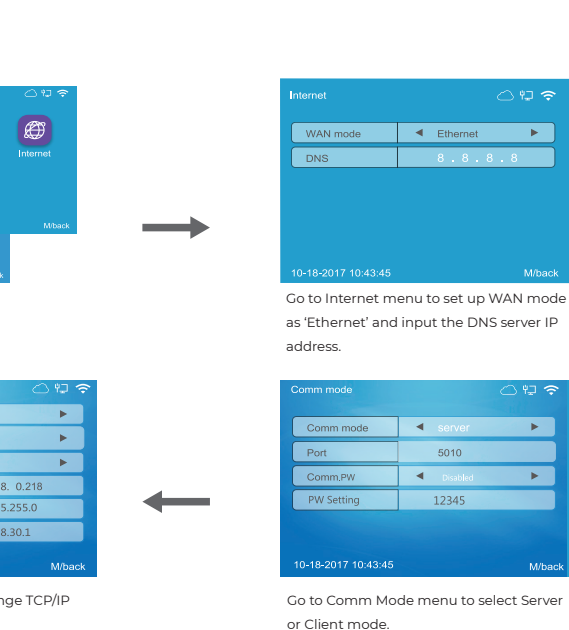

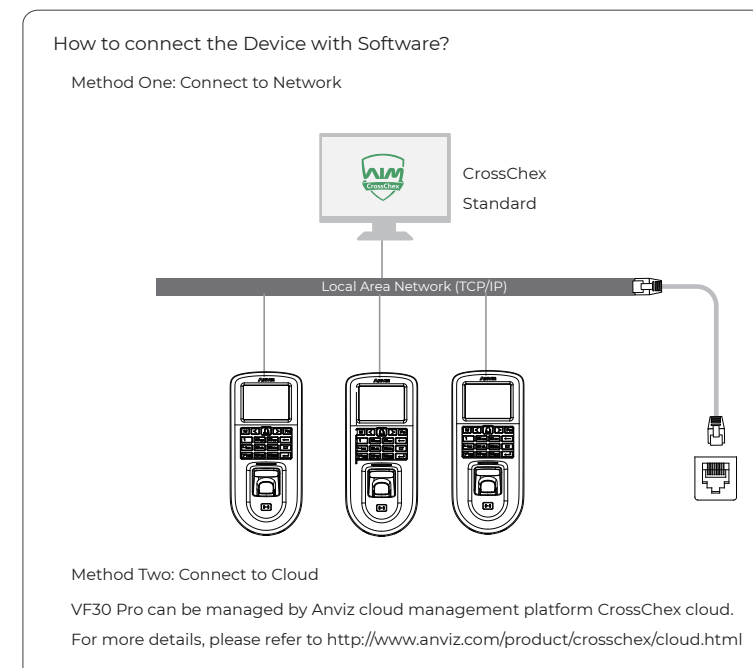

#### **2. Enable Communication between Device and the Management Software CrossChex**

#### **3. The Management Software CrossChex Features**

Run the management software CrossChex.

Go to Device tab. Search and Add the device to management software CrossChex.

Click Synchronize Time button to communicate with Device. If Synchronize is successful, the device icon will turn to blue.

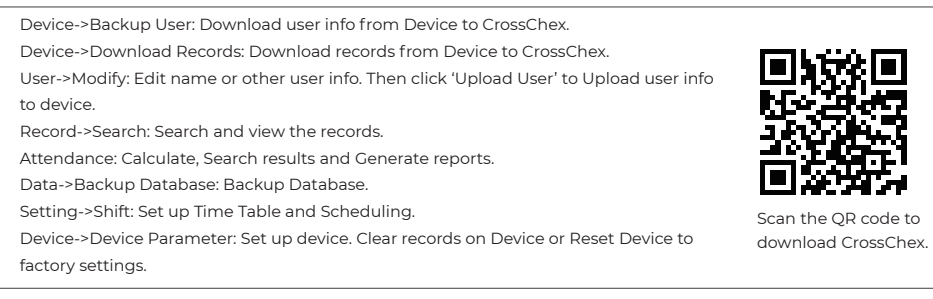

# **Its Never Too Late To Change**

#### **Dear Customer:**

Thank you for choosing Anviz products. As the world's leading provider of security equipment and systems. Anviz has always attached great importance to environmental protection, we are promoting various environmental improvement measures in the circle of production, packaging and sales.

As the saying goes "It's Never Too Late To Change" --Every Year, Anviz has been burning millions of CDs and supplying world wide with our devices. In order to protect the environment, Anivz has decided to go "CD Free" campaign since June 1st 2019. We will provide QR code for you to download the electronic documents to make sure that you understand how to install and use Anviz devices.

Anviz appreciates your understanding and supporting our small efforts towards protecting the natural resources.

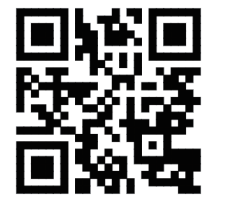

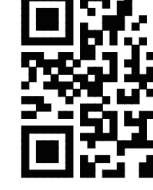

https://bit.ly/2WugbYp https://bit.ly/2Vn0wh6 https://bit.ly/2J9qA95

Dropbox Google Anviz

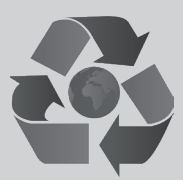

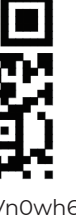

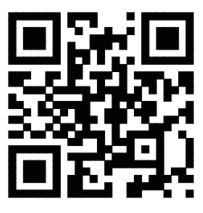

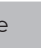

1. Working with Management Software

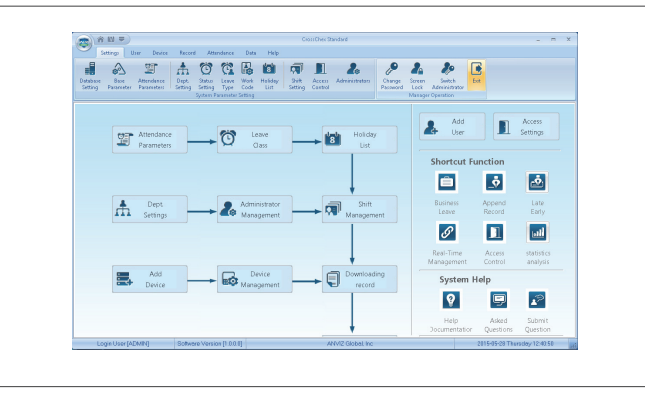

# **ANVIZ**

Anviz brand and product are trademarked and protected under law of the United States. Unauthorized use is prohibited. For more information, please visit www.anviz.com, or send email to sales@anviz.com for more help. @2020Anviz Global Inc. All Rights Reserved.

Scan the QR code on user manual to install the software.